# **NOC**

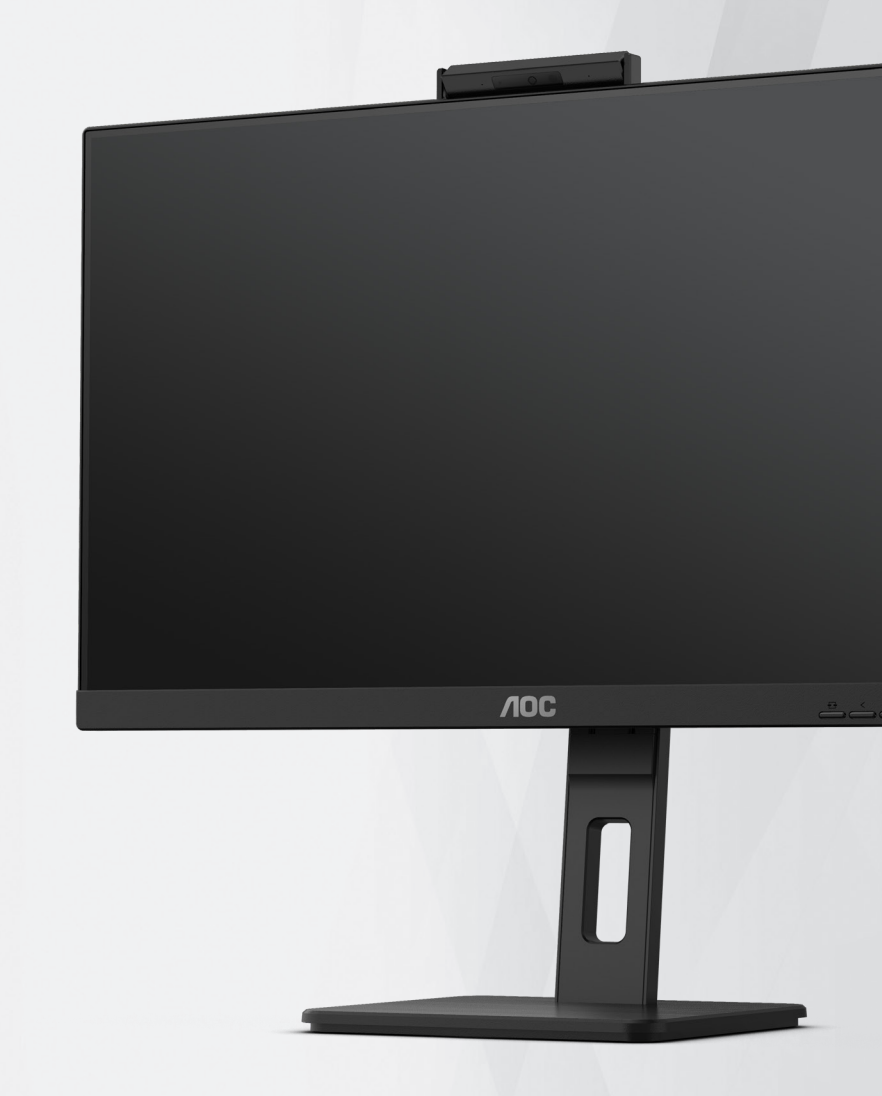

## **LCD skærm brugervejledning 24P3CW**

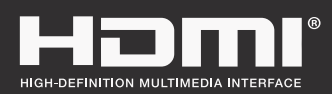

**www.aoc.com** ©2022 AOC. All Rights Reserved.

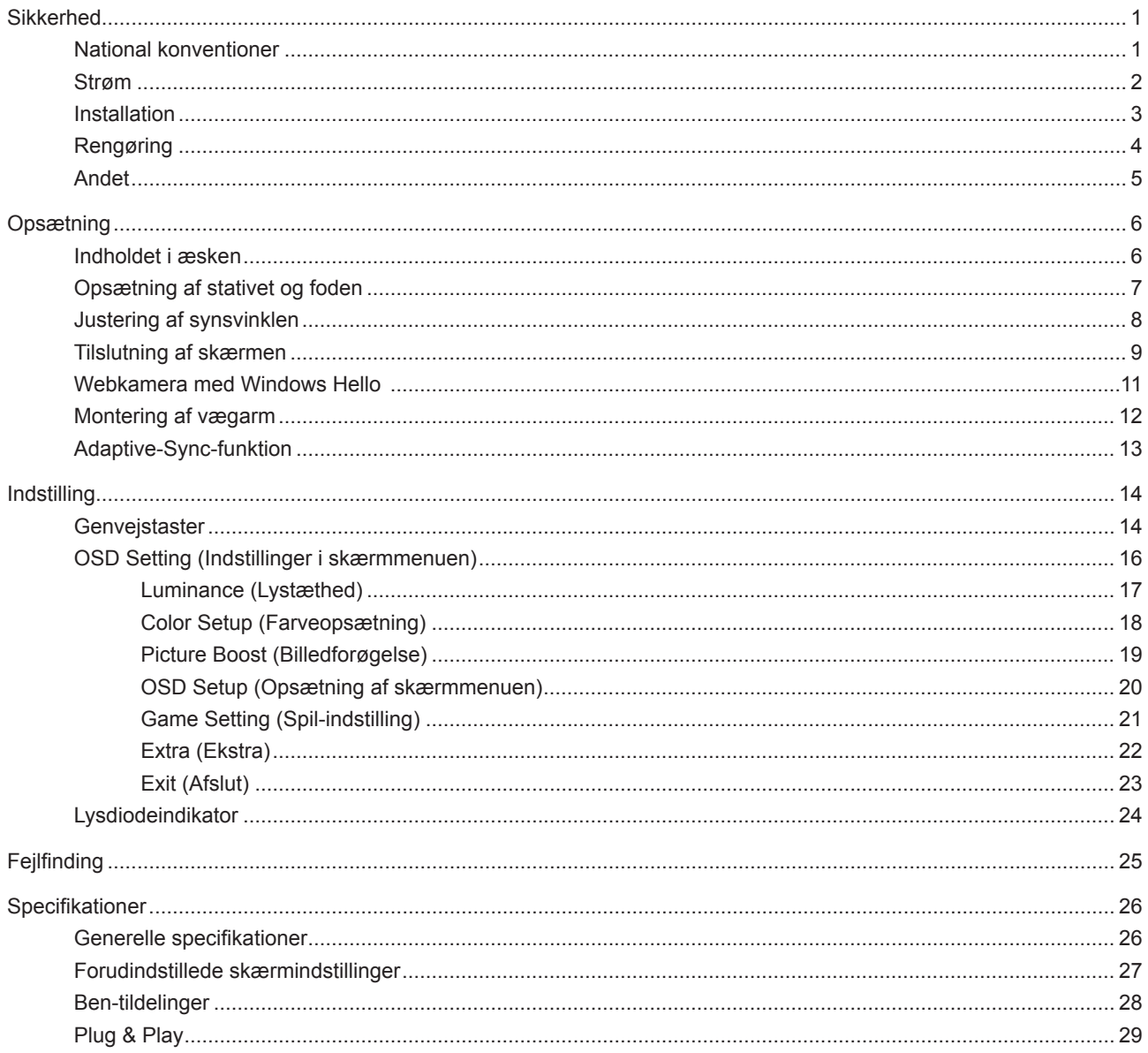

## <span id="page-2-0"></span>**Sikkerhed**

### **National konventioner**

Følgende afsnit beskriver de nationale konventioner, som er brugt i dette dokument.

#### **Bemærkninger, sikkerhedsforanstaltninger og advarsler**

I denne vejledning er der vist bestemte ikoner ved nogle af afsnittene, som er skrevet med fed eller kursiv skrift. Disse afsnit er bemærkninger, sikkerhedsforanstaltninger eller advarsler, og de bruges som følgende:

![](_page_2_Picture_5.jpeg)

**BEMÆRK:** EN BEMÆRKNING indikerer en vigtig oplysning, som hjælper brugeren med at bruge computersystemet på en bedre måde.

![](_page_2_Picture_7.jpeg)

**SIKKERHEDSFORANSTALTNING:** EN SIKKERHEDSFORANSTALTNING indikerer enten en potentiel skade på hardwaret eller tab af data, og oplyser brugeren om hvordan han/hun kan undgå dette problem.

![](_page_2_Picture_9.jpeg)

**ADVARSEL:** En ADVARSEL angiver risikoen for personskade for fortæller dig, hvordan du skal undgå denne risiko. Nogle advarsler kan være vist på andre måder og er muligvis ikke ledsaget af et ikon. I disse tilfælde, er den specifikke advarsel et krav fra de offentlige myndigheder.

#### <span id="page-3-0"></span>**Strøm**

**All** Skærmen må kun bruges med strømkilden, som står på mærkatet. Hvis du er usikker på hvilken strømkilde du har i dit hjem, bedes du venligst snakke med din forhandler eller det lokale el-selskab.

Skærmen har et trevejs, jordforbundet stik, som er et stik med et tredje (jordforbundet) ben. Dette stik passer kun til en jordforbundet stikkontakt af sikkerhedsmæssige årsager. Hvis din stikkontakt ikke passer til det trebenede stik, skal du få en elektriker til at installere en ny stikkontakt, eller brug en adapter så apparatet jordforbindes sikkert. Det jordforbundne stik har et sikkerhedsmæssigt formål, som ikke må ignoreres.

I tilfælde af tordenvejr, eller hvis apparatet ikke skal bruges i længere tid, bedes du venligst trække stikket ud af stikkontakten. Dette vil beskytte skærmen mod beskadigelse fra spændingsbølger.

Undgå at overbelaste stikdåser og forlængerledninger. Overbelastning kan medføre brand eller elektrisk stød.

For at sikre at skærmen virker korrekt, skal du kun bruge den sammen med UL-godkendte computere, som er udstyret med egnede stikforbindelser, vurderet mellem 100 - 240 V AC, min. 5 A.

Stikkontakten skal være i nærheden af udstyret, og den skal være nem tilgængelig.

#### <span id="page-4-0"></span>**Installation**

Undgå, at stille skærmen på en ustabil vogn, stativ, trefod, beslag eller bord. Hvis skærmen falder ned, kan den muligvis skade personer og forårsage skade på selve produktet. Sørg for, kun at bruge en vogn, stativ, trefod, beslag eller bord som er anbefalet af fabrikanten eller som er solgt sammen med dette produkt. Følg producentens anvisninger, når du installerer dette produkt, og brug kun monteringstilbehør, som er anbefalet af producenten. Et produkt på en vogn, skal håndteres med forsigtighed.

Stik aldrig genstande ind i ventilationsåbningerne på skærmens kabinet. Dette kan beskadige kredsløbet, og forårsage brand eller elektrisk stød. Undgå, at spille væsker på skærmen.

Undgå, at ligge forsiden af produktet på gulvet. Æ

Hvis skærmen skal monteres på en væg eller en hylde, bedes du venligst bruge et vægophæng, som er godkendt af producenten, og følg vejledningerne til ophænget.

Efterlad plads rundt om skærmen, som vist nedenfor. Eller er der muligvis ikke nok luftventilation, og produktet kan overophede og forårsage brand, eller beskadige skærmen.

For at undgå potentielle skader, for eksempel at panelet skræller af rammen, skal du sikre dig, at skærmen ikke vipper mere end -5 grader nedad. Hvis den maksimale vinkel nedad på -5 graders overskrides, dækkes skader på skærmen ikke af garantien.

Se hvor meget ventilationsplads, der skal være rundt om skærmen nedenfor, når den er monteret på en væg eller på et stativ:

#### **Installeret på et stativ**

![](_page_4_Figure_9.jpeg)

### <span id="page-5-0"></span>**Rengøring**

Rengør regelmæssigt kabinettet med en blød, fugtig klud.

Under rengøringen, bedes du sørge for at der ikke trænger væsker ind i produktet. Rengøringskluden må ikke være for grov, da dette kan ridse skærmoverfladen.

![](_page_5_Picture_3.jpeg)

![](_page_5_Picture_4.jpeg)

![](_page_5_Figure_5.jpeg)

Træk venligst ledningen ud, før du rengører produktet.

### <span id="page-6-0"></span>**Andet**

Hvis produktet udgiver en underlig lugt, lyd eller røg, bedes du STRAKS trække stikket ud af stikkontakten, og kontakt et servicecenter.

Sørg for, at ventilationsåbningerne ikke er blokeret af et bord eller gardiner.

Sørg for, at din LCD skærm ikke udsættes for voldsomme vibrationer eller kraftige slag under brug.

Undgå, at slå på eller tabe skærmen under brug eller under transport.

## <span id="page-7-0"></span>**Opsætning**

### **Indholdet i æsken**

![](_page_7_Figure_2.jpeg)

Det er ikke alle signalkabler som følger med i alle lande og regioner. Kontroller venligst dette med din lokale forhandler eller AOC-kontor.

### <span id="page-8-0"></span>**Opsætning af stativet og foden**

Sæt foden på eller tage den af som vist nedenfor.

#### Opsætning:

![](_page_8_Picture_3.jpeg)

Fjern:

![](_page_8_Picture_5.jpeg)

### <span id="page-9-0"></span>**Justering af synsvinklen**

For at opnå en optimal synsvinkel, anbefales det at brugeren kan se hele skærmens overflade, hvorefter skærmen justeres efter eget ønske.

Hold på skærmen, så den ikke vælter når du drejer den. Du kan justere skærmen, som vist nedenfor.

![](_page_9_Figure_3.jpeg)

#### **BEMÆRK:**

Undgå at røre ved LCD-skærmen, når du ændrer vinklen. LCD-skærmen kan tage skade af berøringer.

Advarsel

- 1. For at undgå potentielle skærmskader, or eksempel at panelet skræller af, skal du sikre dig, at skærmen ikke vipper mere end -5 grader nedad.
- 2. Tryk ikke på skærmen, når den vinkels justeres. Tag kun fat i kanten.

### <span id="page-10-0"></span>**Tilslutning af skærmen**

Kabletilslutninger bag på skærmen og på computeren:

![](_page_10_Figure_2.jpeg)

- 1. Tænd/sluk-knap
- 2. Strømstik
- 3. HDMI
- 4. DP IN
- 5. USB C
- 6. DP OUT
- 7. RJ45 Input
- 8. USB3.2 Gen1+chargingx1
- 9. USB3.2 Gen1x1
- 10. Øretelefon
- 11. USB3.2 Gen1x2
- 12. Kamera

Tilslutning til pc

- 1. Sæt strømkablet ordenligt i stikket på bagsiden af skærmen.
- 2. Sluk for computeren og tag netledningen ud af stikket.
- 3. Slut skærmens signalkabel til videostikket på bagsiden af din computer.
- 4. Sæt computerens og skærmens strømledning i en stikkontakt i nærheden.
- 5. Tænd computer og skærm.

Hvis skærmen viser et billede, er installationen udført. Hvis skærmen ikke viser et billede, henvises til afsnittet Fejlfinding.

For at beskytte udstyret skal du altid slukke for din pc og skærmen, inden du tilslutter kablerne.

#### **USB-docking**

#### **Installation af RJ-45 LAN-driver**

![](_page_11_Figure_2.jpeg)

Før USB-C-dockingskærmen kan bruges, skal du installere Realtek LAN-driveren. Denne driver kan downloades på AOC' hjemmeside under afsnittet "Drivere og software".

#### <span id="page-12-0"></span>**Webkamera med Windows Hello**

Dette webcam er udstyret med avancerede sensorer ansigtsgenkendelse i Windows Hello, som logger din på dine Windows-enheder på under 2 sekunder. 3 gange hurtigere end ved brug af en adgangskode.

Skærme med et Windows Hello-webkameraer kan aktiveres ved at forbinde et USB-kabel fra din comuter til " USBupstream" porten på denne skærm. Nu er dit webcam med Windows Hello klar til brug så længe Windows Hello er indstillet korrekt i Windows 10/11. Indstillingerne kan findes på Windows officielle hjemmeside: https://support.microsoft.com/help/4028017/windows-learn-about-windows-hello-and-set-it-up.

Bemærk venligst, at du skal have Windows 10/11 for at kunne bruge Windows Hello: Ansigtsgenkendelse. Dette webcam virker i Windows 10 og Mac OS, men uden ansigtsgenkendelsen. I Windows 7 skal du bruge driveren til at aktivere dette webcam.

![](_page_12_Picture_4.jpeg)

Bemærk: Drej objektivet 90° nedad, for at tildække det. Mikrofonen kan slukkes i videosoftwaren eller med genvejstasten MIKROFON FRA.

![](_page_12_Figure_6.jpeg)

#### 4 | IR til ansigtsidentifikation **ADVARSEL:**

- 1. Kameraet må ikke bruges som håndtag, da dette kan beskadige det.
- 2. Kameraets drejevinkel er ±90°. Hvis det drejes mere end ±90°, beskadiges det.

### <span id="page-13-0"></span>**Montering af vægarm**

Forbered installation af en vægarm som option .

![](_page_13_Figure_2.jpeg)

Denne skærm kan monteres på en vægarm, som du køber seperat. Afbryd effekten før denne procedure. Følg disse trin: 1.Fjernelse af basen..

2.Følg fabrikantens instruktioner for at samle vægarmen..

3.Monter vægarmen på bagsiden af skærmen. Opret hullerne på armen med hullerne på bagsiden af skærmen.

4.Indsæt de 4 skruer in hullerne og spænd dem.

5.Forbind kablerne igen. Referer til brugervejledningen, der kom med vægarmen, for instruktioner på at montere den på væggen.

Bemærk: VESA monteringsskruehuller findes ikke for alle modeller. Tjek venligst med forhandleren eller en officiel afdeling hos AOC.

![](_page_13_Picture_9.jpeg)

Skærmdesignet kan være anderledes end det på billedet.

Advarsel

- 1. For at undgå potentielle skærmskader, or eksempel at panelet skræller af, skal du sikre dig, at skærmen ikke vipper mere end -5 grader nedad.
- 2. Tryk ikke på skærmen, når den vinkels justeres. Tag kun fat i kanten.

### <span id="page-14-0"></span>**Adaptive-Sync-funktion**

- 1. Adaptive-Sync-funktionen fungerer sammen med DP/HDMI
- 2. Kompatibelt grafikkort: Anbefalet liste er vist nedenfor. Denne kan også ses på www.AMD.com

#### Grafikkort

- Radeon™ RX Vega serien
- Radeon™ RX 500 serien
- Radeon™ RX 400 serien
- Radeon™ R9/R7 300 serien (undtagen R9 370/X, R7 370/X, R7 265-serien)
- Radeon™ Pro Duo (2016)
- Radeon™ R9 Nano serien
- Radeon™ R9 Fury serien
- Radeon™ R9/R7 200 serien (undtagen R9 270/X, R9 280/X-serien)

#### **Processorer**

- AMD Ryzen™ 7 2700U
- AMD Ryzen™ 5 2500U
- AMD Ryzen™ 5 2400G
- AMD Ryzen™ 3 2300U
- AMD Ryzen™ 3 2200G
- AMD PRO A12-9800
- AMD PRO A12-9800E
- AMD PRO A10-9700
- AMD PRO A10-9700E
- AMD PRO A8-9600
- AMD PRO A6-9500
- AMD PRO A6-9500E
- AMD PRO A12-8870
- AMD PRO A12-8870E
- AMD PRO A10-8770
- AMD PRO A10-8770E
- AMD PRO A10-8750B
- AMD PRO A8-8650B
- AMD PRO A6-8570
- AMD PRO A6-8570E
- AMD PRO A4-8350B
- AMD A10-7890K
- AMD A10-7870K
- AMD A10-7850K
- AMD A10-7800
- AMD A10-7700K
- AMD A8-7670K
- AMD A8-7650K
- AMD A8-7600
- AMD A6-7400K

## <span id="page-15-0"></span>**Indstilling**

#### **Genvejstaster**

![](_page_15_Figure_2.jpeg)

![](_page_15_Picture_116.jpeg)

#### Menu / Select

Aktivér OSD-menuen eller bekræftelse af funktionsjustering.

#### Lydstyrke/>

Når OSD-menuen er lukket, skal du trykke på tasten ">" for at åbne lydstyrkejusteringsbjælken og trykke på "<" eller ">" for at justere lydstyrken for hovedtelefonens udgang.

#### MIKROFON/Clear Vision Demo(Tydeligere billede demo)/<

Sørg for, at skærmmenuen er lukket, og tryk på denne knap for, at justere mikrofonen. Brug højre og venstre knap til, at slå punktet til og fra.

#### Kilde/Afslut

Når OSD-menuen er slået fra, skal du trykke på denne tast for at aktivere signalkildeskiftfunktionen, trykke kontinuerligt på denne knap for at vælge den signalkilde, der vises i informationslinjen, og trykke på menutasten for at justere til den valgte signalkilde.Når OSD-menuen er aktiv, fungerer denne knap som en exit-tast (for at afslutte OSD-menuen)

#### **Opstart**

Tryk på tænd / sluk-tasten for at tænde / slukke skærmen.

Clear Vision Demo(Tydeligere billede demo)

1. Hold knappen "<" nede i 5 sekunder for at se en demo om Clear Vision, hvorefter beskeden "Clear Vision Demo: on" (Tydeligere billede demo: Til) kommer frem på skærmen i ca. 5 sekunder. Hold knappen "<" nede i 5 sekunder igen, for at afslutte Clear Vision demoen.

**Clear Vision Demo: On** 

### <span id="page-17-0"></span>**OSD Setting (Indstillinger i skærmmenuen)**

**Grundlæggende og enkle anvisninger til kontrolknapperne.**

![](_page_17_Figure_2.jpeg)

- 1). Tryk på **knappen MENU** for at aktivere skærmmenuen.
- 2. Brug **<** og **>** til at navigere gennem funktionerne. Når den ønskede funktion er fremhævet, skal du trykke på **MENU** for at slå den til. Tryk på **<** og **>** for at navigere igennem undermenuen. Når den ønskede funktion er fremhævet, skal du trykke på **knappen MENU** for at aktivere den.
- 3. Brug **<** og **>** til at ændre indstillingen i den valgte funktion. Tryk på **knappen AUTO** for at afslutte. Hvis du ønsker at indstille andre funktioner, skal du gentage trin 2-3.
- 4. Skærmmenuens lås-funktion: For at låse skærmmenuen, skal du holde MENU-knappen nede mens skærmen er slukket, og tryk herefter på Tænd/Sluk-knappen for at slukke for skærmen. For at låse skærmmenuen op, skal du holde MENU-knappen nede mens skærmen er slukket, og tryk herefter på tænd/sluk-knappen for at slukke for skærmen.

#### **Bemærk:**

- 1). Hvis produktet kun har et enkelt indgangssignal, er det ikke muligt at vælge punktet "Valg af indgang".
- 2). Hvis produktets skærmstørrelse er 4: 3, eller indgangssignalopløsningen er den oprindelige opløsning, er elementet "Billedforhold" ugyldigt.
- 3). De fire tilstande i ECO-tilstand (undtagen standardtilstand), DCR, DCB-tilstand og vindue-fremhævning kan kun vise en tilstand ad gangen.

#### <span id="page-18-0"></span>**Luminance (Lystæthed)**

![](_page_18_Picture_170.jpeg)

![](_page_18_Picture_171.jpeg)

Bemærk:

Når "HDR-tilstand" er indstillet til en ikke-slukket tilstand, kan "Kontrast", "Øko-funktion" og "Gamma" -indstillinger ikke justeres.

#### <span id="page-19-0"></span>**Color Setup (Farveopsætning)**

![](_page_19_Picture_184.jpeg)

![](_page_19_Picture_185.jpeg)

Bemærk:

Når"HDR-tilstand" under "Lystæthed" slås fra, kan ingen af punkterne under "Farveopsætning" justeres.

#### <span id="page-20-0"></span>**Picture Boost (Billedforøgelse)**

![](_page_20_Picture_137.jpeg)

![](_page_20_Picture_138.jpeg)

Bemærk:

1) For at få en bedre seeroplevelse skal du justere lysstyrkens lysstyrke, kontrast og placering.

2) Når "HDR-tilstand" under "Lystæthed" slås fra, kan ingen af punkterne under "Picture Boost (Billedforøgelse)" justeres.

#### <span id="page-21-0"></span>**OSD Setup (Opsætning af skærmmenuen)**

![](_page_21_Picture_152.jpeg)

![](_page_21_Picture_153.jpeg)

#### <span id="page-22-0"></span>**Game Setting (Spil-indstilling)**

![](_page_22_Picture_288.jpeg)

Bemærk:

Når "HDR-tilstand" under "Lystæthed" slås fra, kan punkterne "Game Mode (Spil-tilstand)", "Shadow Control (Skyggekontrol)","Game color (Spilfarve)" ikke justeres.

#### <span id="page-23-0"></span>**Extra (Ekstra)**

![](_page_23_Picture_114.jpeg)

![](_page_23_Picture_115.jpeg)

#### <span id="page-24-0"></span>**Exit (Afslut)**

![](_page_24_Picture_1.jpeg)

![](_page_24_Picture_28.jpeg)

### <span id="page-25-0"></span>**Lysdiodeindikator**

![](_page_25_Picture_23.jpeg)

## <span id="page-26-0"></span>**Fejlfinding**

![](_page_26_Picture_215.jpeg)

## <span id="page-27-0"></span>**Specifikationer**

### **Generelle specifikationer**

![](_page_27_Picture_177.jpeg)

![](_page_27_Picture_3.jpeg)

### <span id="page-28-0"></span>**Forudindstillede skærmindstillinger**

![](_page_28_Picture_227.jpeg)

### <span id="page-29-0"></span>**Ben-tildelinger**

![](_page_29_Picture_1.jpeg)

19-ben kabel til farveskærme

![](_page_29_Picture_221.jpeg)

![](_page_29_Picture_4.jpeg)

20-ben kabel til farveskærme

![](_page_29_Picture_222.jpeg)

### <span id="page-30-0"></span>**Plug & Play**

#### **Plug & Play DDC2B funktion**

Denne skærm er udstyret med VESA DDC2B-kapaciteter i henhold til VESA DDC STANDARDEN. Dette giver skærmen mulighed for at oplyse værtssystemet om dens identitet og, afhængig af DDC-niveauet, videregive yderligere oplysninger om dens skærmkapaciteter.

DDC2B er en tovejs datakanal, som er baseret på I2C-protokollen. Værten kan anmode om EDID-oplysninger over DDC2B-kanalen.